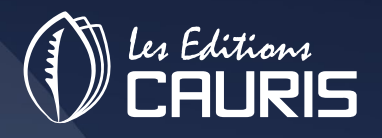

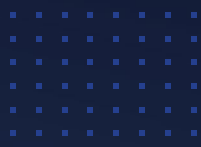

## PROCEDURES ET MODE D'EMPLOI

# **CAURIS<br>CLOUD EDIREPORT &** DECISION

**CONCEPTION D'ETATS POUR LE REPORTING**

## **1. CONNEXION à EDIREPORT CLOUD**

La connexion à Edi Report Cloud se fait en deux étapes.

#### *Création du compte utilisateur*

Pour accéder à l'application, l'utilisateur doit disposer d'un compte créé au préalable. La création du compte utilisateur est faite par l'administrateur qui détient tous les droits d'utilisation dans Edi Report Cloud.

L'administrateur crée les comptes en renseignant les informations relatives à chaque utilisateur notamment le nom, prénom et l'adresse électronique.

Une fois la création du compte effectuée, l'utilisateur reçoit une notification par courriel contenant ses informations personnelles, son identifiant (nom d'utilisateur) et son mot de passe tel que présenté sur l'image ci-dessous.

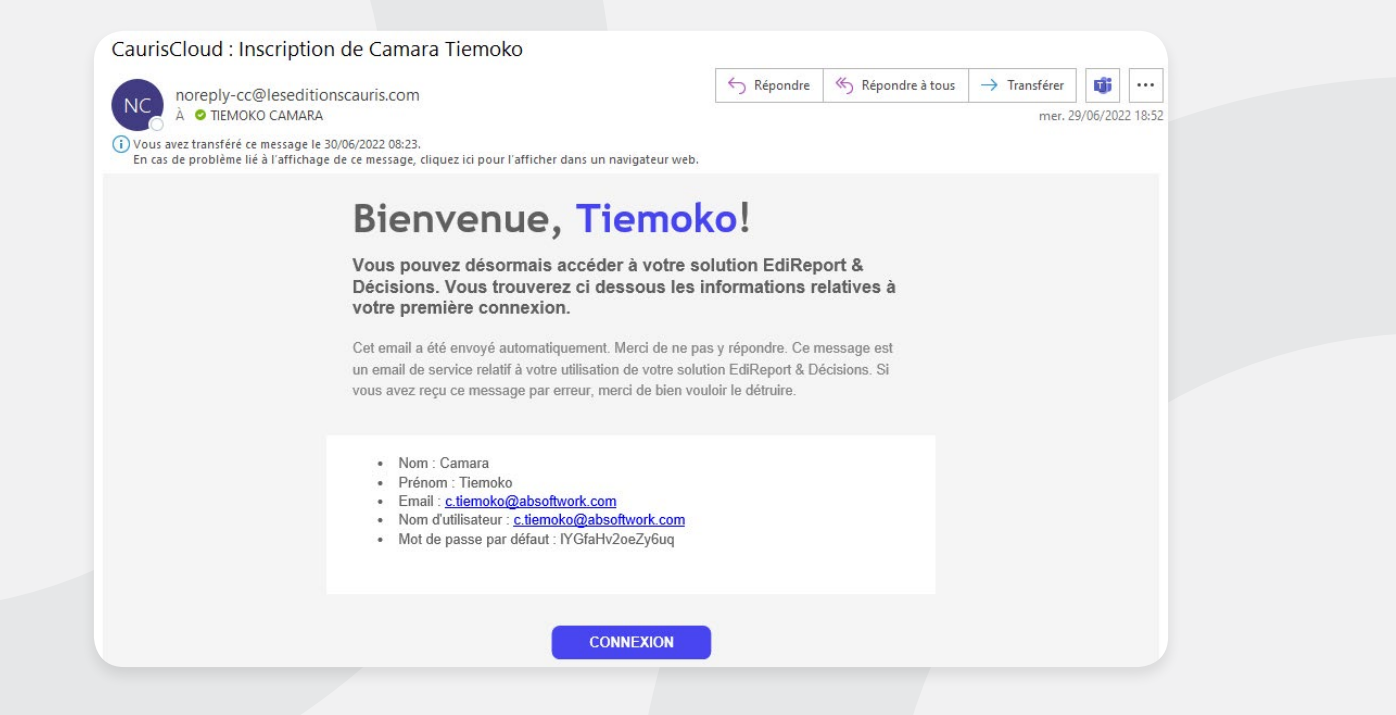

#### *Connexion au compte*

Pour se connecter, cliquer sur le bouton [CONNEXION] dans le courriel.

La page d'authentification s'ouvre, renseigner l'identifiant et le mot de passe puis valider en cliquant sur Se Connecter].

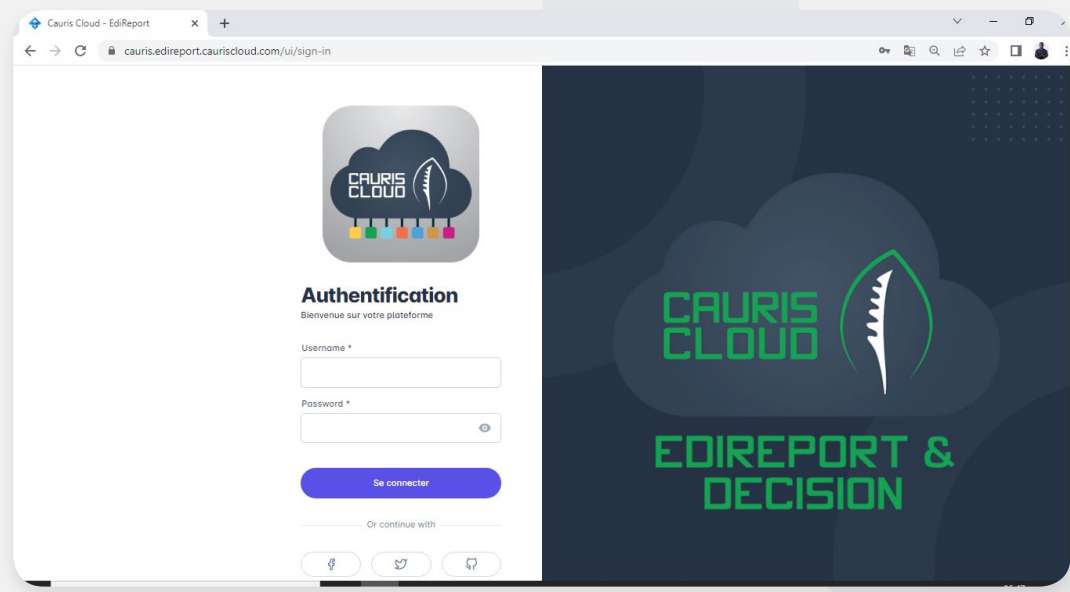

Après la première connexion, il est recommandé d'ajouter l'adresse de connexion à Edi report Cloud en favoris dans le navigateur google chrome. Pour ce faire, Cliquer sur le bouton dans le champ Adresse.

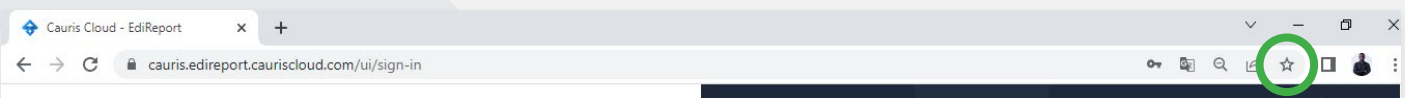

Un raccourci est créé automatiquement en haut de la page google chrome. Pour la prochaine connexion, cliquer simplement sur ce raccourci et la page d'authentification apparaîtra.

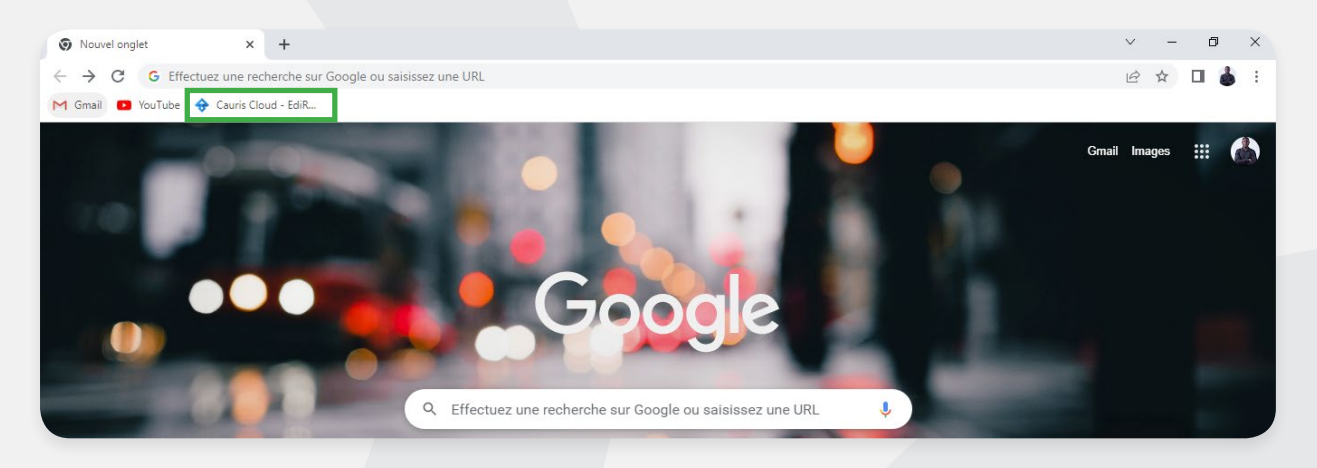

Il est fortement conseillé à l'utilisateur de modifier son mot de passe par mesure de sécurité. La réinitialisation se fait dans la barre horizontale en haut de la page.

• Cliquer sur le bouton de session  $\sqrt{2}$  où se trouve une icône avec un avatar.

•Choisir le menu Profil tel qu'illustré sur la fenêtre ci-dessous.

• Renseigner les informations puis valider le tout par le bouton *Modifier mon mot de passe* 

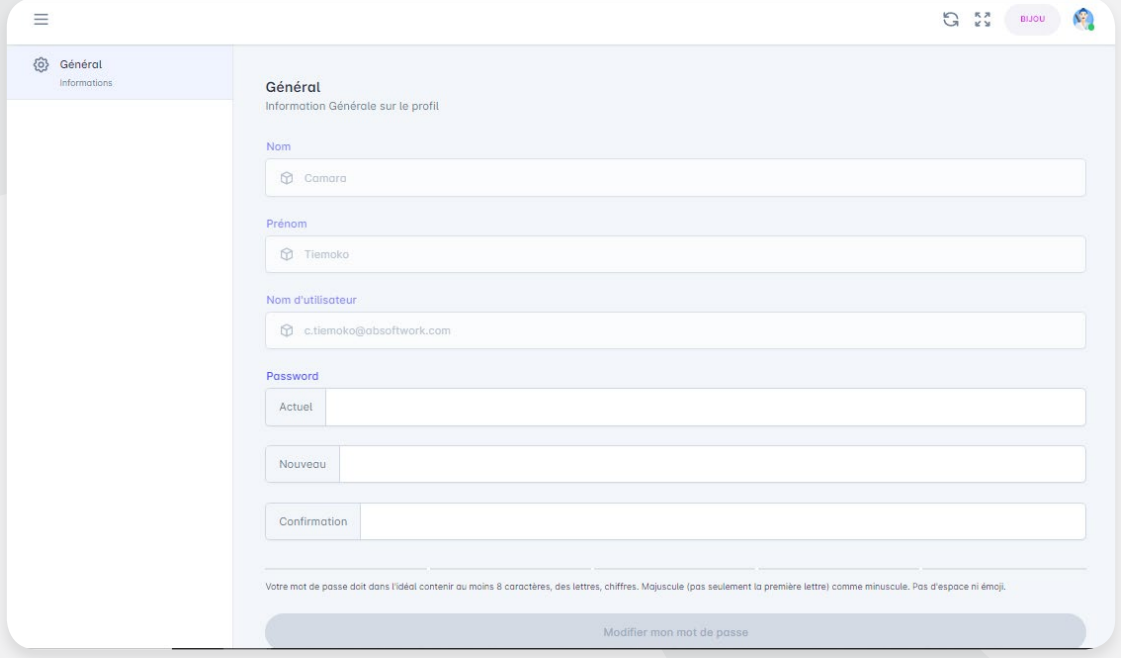

Le mot de passe est ainsi réinitialisé.

## **2. PRéSENTATION GéNéRALE DE L'INTERFACE**

Une fois l'authentification effectuée sur la fenêtre de connexion, vous avez l'interface ci-dessous qui s'affiche. Elle peut être subdivisée en trois (03) grandes parties :

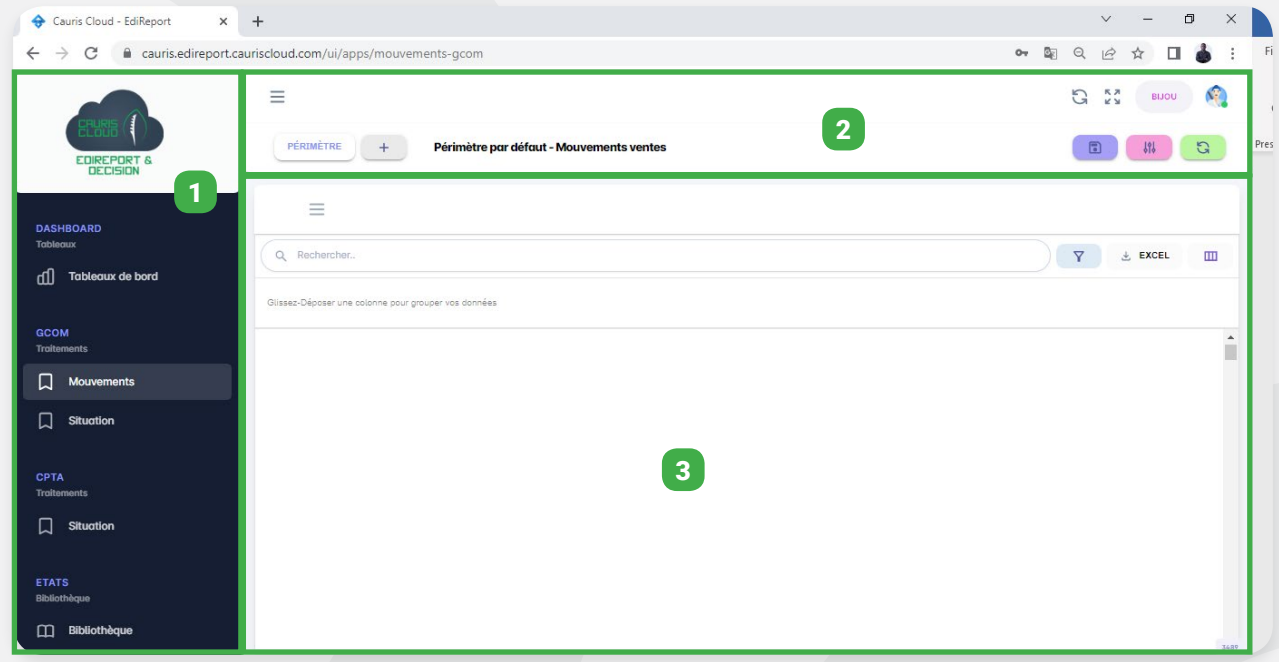

(1) La barre verticale de gauche : Elle présente les principales fonctionnalités du logiciel relatif au type d'état que l'on souhaite avoir.

(2) La barre horizontale en haut de l'écran : La barre horizontale de haut rappelle le nom de la base pilotée. On y trouve également des raccourcis qui facilitent la manipulation des données et le bouton qui communique des informations sur la session de l'utilisateur. On retrouve sur cette zone le nom et le domaine sur l'état actif.

(3) La Zone de résultat : Cette zone affiche les résultats de l'état après avoir paramétré au préalable les informations souhaitées.

## **3. DESCRIPTION DéTAILLéE DE L'INTERFACE**

#### A / PARTIE GESTION COMMERCIALE (GCOM)

La partie GCOM fait référence au module de la gestion commerciale de Sage 100. Tous les états issus de cette partie seront des états liés à ce module. Cette partie regroupe deux (02) onglets à partir desquels il est possible de concevoir des états.

#### 3.1. Onglet Mouvements

Les états issus de l'onglet [Mouvements] proviennent de tous les traitements réalisés dans les domaines Vente, Achat et stock du module gestion commerciale Sage 100C.

Un état personnalisé dans l'application Edi report Cloud est appelé périmètre.

#### Création d'un nouveau périmètre

Pour créer un périmètre :

- Aller dans la barre horizontale en haut de la page et cliquer sur le bouton  $\Box$
- Renseigner le nom du périmètre puis définir la catégorie à laquelle il appartient.

- Une catégorie est un regroupement d'états de même nature ou ayant des similitudes. Elle est définie par l'utilisateur selon ses besoins.

Exemples de catégorie : Ventes annuelles, Achats hebdomadaires, Etats de Stock, etc.

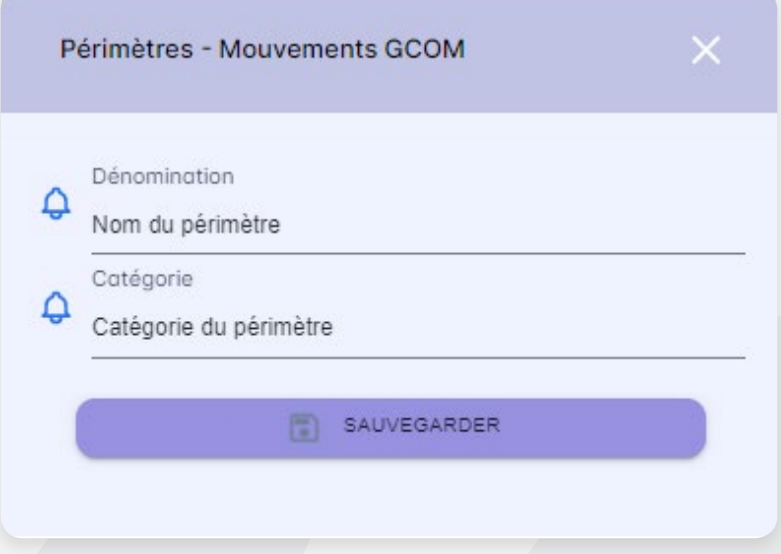

Valider par le bouton *[Sauvegarder]*. Le périmètre est ainsi créé.

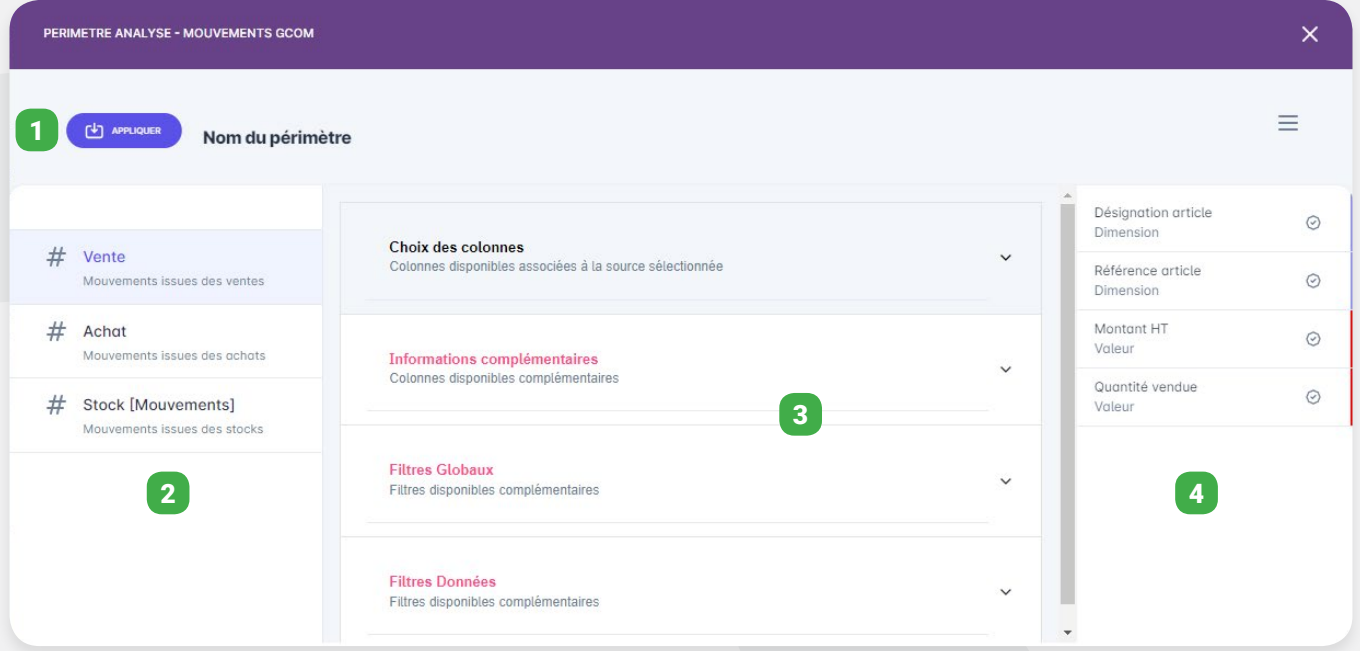

(1) Le bouton [Appliquer] : sert à valider le choix des filtres et informations renseignés à la conception de l'état.

(2) La barre verticale de gauche : présente les 3 domaines de traitements à partir desquels il est possible d'effectuer des analyses approfondies des données. Il s'agit des domaines Vente, Achat et Stock provenant de la gestion commerciale de Sage 100.

(3) La zone de sélection : permet de sélectionner les informations pour la réalisation de l'état. Elle est constituée de quatre (04) menus déroulants immuables quel que soit le domaine sélectionné.

*• Choix des colonnes :* Ce menu est déroulé automatiquement lorsque vous cliquez sur un domaine quelconque et vous permet de faire des sélections de **dimensions et de valeurs**.

*• Informations complémentaires :* Les informations à cocher qui apparaissent dans ce menu sont fonction des informations sélectionnées dans les **dimensions** du menu Choix des colonnes. Ce menu est constitué de deux (02) sous menus **Catégorie** et **Colonnes**. En fonction de la Catégorie sélectionnée, le sous menu Colonnes affiche les informations à sélectionner.

*• Filtres Globaux :* Les filtres globaux permettent de spécifier la période à prendre en compte dans la sélection des données. Il est également possible de définir les types de documents à analyser. La précision des documents est impérative pour tout état réalisé dans Edi Report Cloud.

*• Filtres Données :* Les filtres de données reprennent les éléments de structure et nous permettent de spécifier des sélections réalisées dans le menu *Choix des colonnes*.

(4) La barre verticale de sélection : Cette barre verticale résume la totalité des sélections réalisées dans les différents menus déroulants. Les éléments apparaissent en tête de la liste au fu et à mesure qu'ils sont sélectionnés. Le dernier sélectionné est celui qui sera en tête de liste et en première colonne à l'affichage dans le tableau des résultats.

Il est tout de même possible à l'utilisateur de ranger les colonnes dans l'ordre souhaité en effectuant un glisser-déposer en se déplaçant entre deux colonnes.

Vous pouvez également distinguer les éléments sélectionnés par leur couleur qui s'affiche tout à droite.

- La couleur bleue pour les dimensions du menu Choix des colonnes
- La couleur rouge pour les valeurs du menu Choix des colonnes
- La couleur verte pour les éléments du menu Informations complémentaires

#### Gestion des périmètres

Plusieurs fonctionnalités sont offertes à travers des boutons qui en un clic facilitent la gestion des périmètres Ces fonctionnalités sont les suivantes :

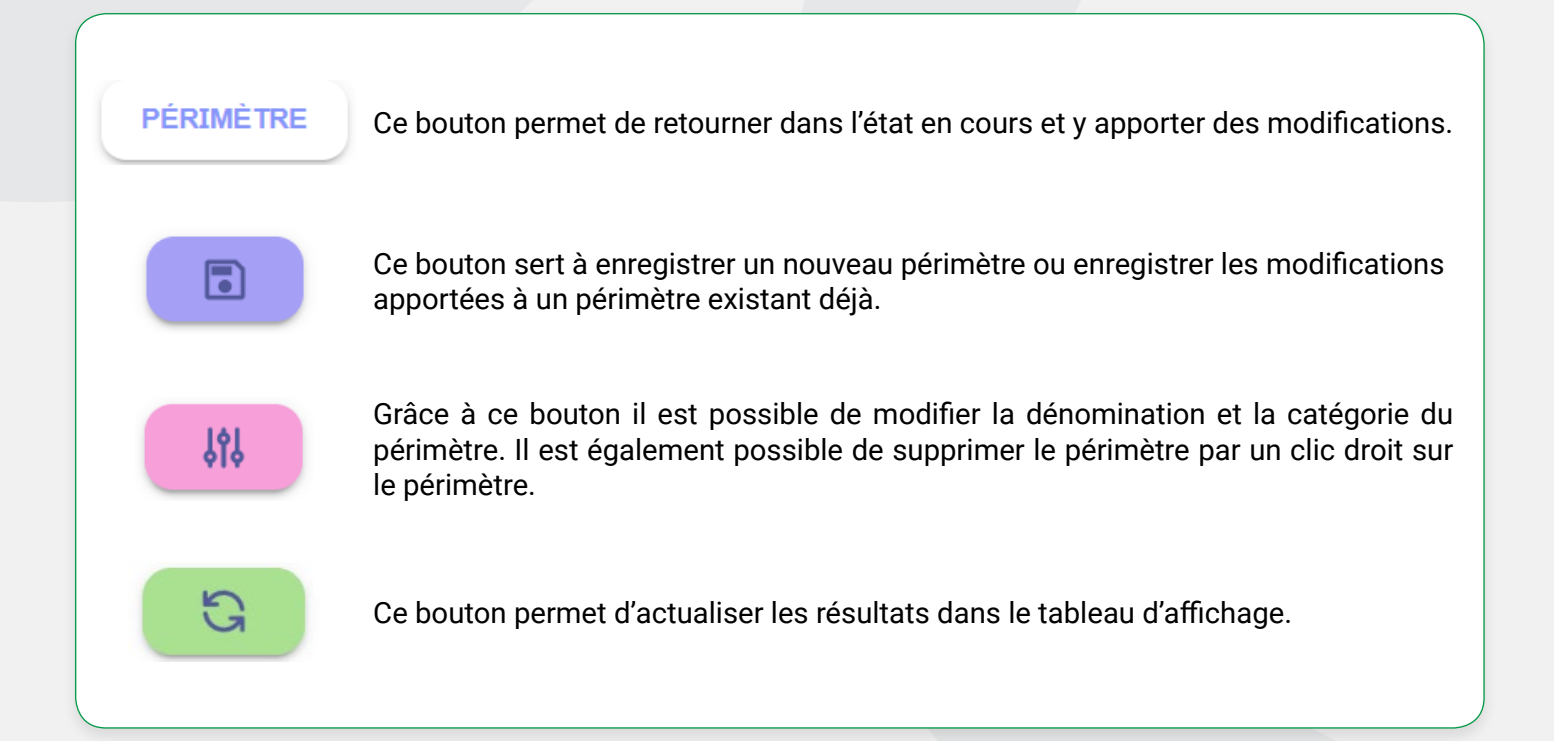

#### Cas pratique 1

On souhaite interroger :

- Le CA hors taxe du client CARAT sur la période de janvier à mars 2022
- Le CA hors taxe par mois du client CARAT sur la période de janvier à mars 2022

#### Résolution du cas pratique 1

#### **• Situation 1 : Le CA hors taxe du client CARAT sur l'année 2021**

- Pour créer le périmètre relatif à la situation 1, cliquer sur le bouton + et remplir les champs suivants : Dénomination : CA HT CARAT (Janvier-Mars 2022) Catégorie : Vente CARAT

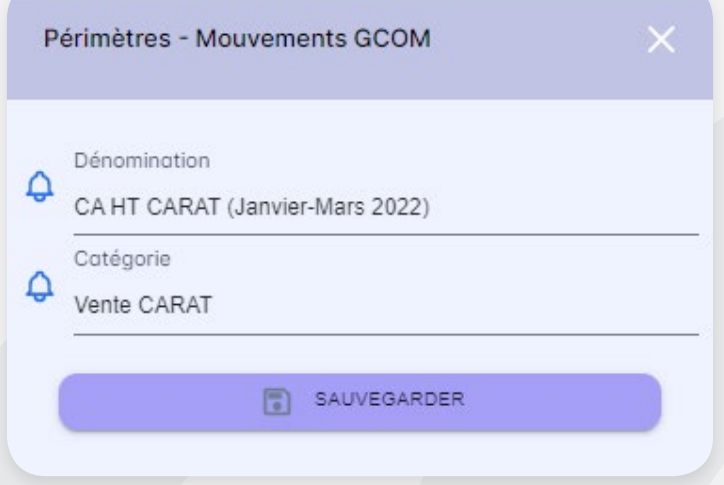

Après saisi du nom et de la catégorie, cliquer sur le bouton [SAUVEGARDER] ou taper sur la touche [Entrée] du clavier.

- Une fois le périmètre créé et actif, dans le menu déroulant *Choix des colonnes*, *sélectionner* les dimensions **Désignation article, Référence article** et les valeurs **Montant HT**, **Quantité vendue**. Par défaut, ces champs sont déjà cochés. Il est possible de cocher ou décocher certaines ruptures en fonction des besoins.

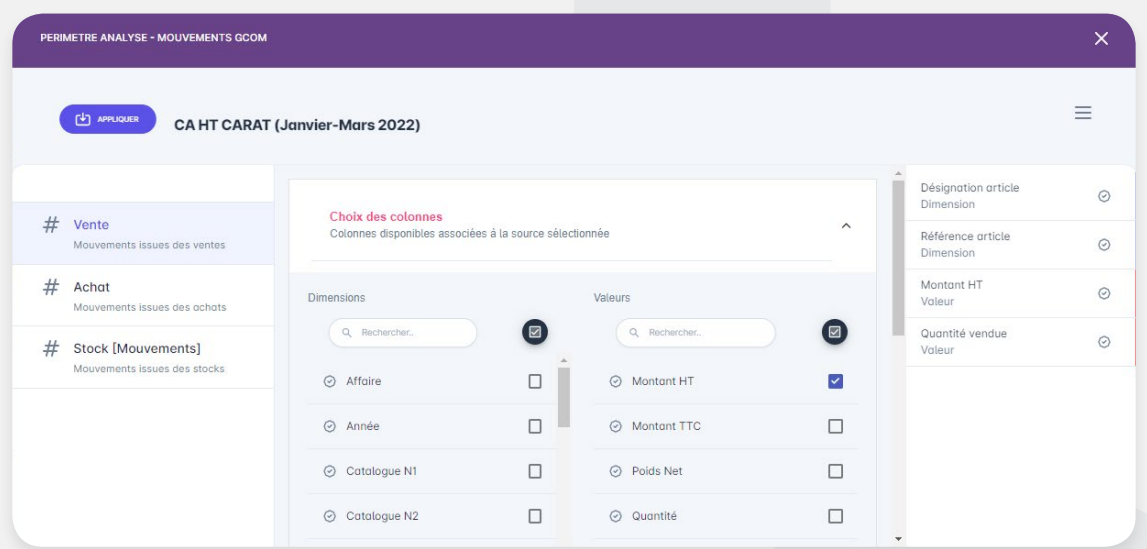

Ces champs présélectionnés correspondent à l'état à concevoir pour la **situation 1** :

*Désignation article et référence article :* Informations relatives aux articles vendus.

*Montant HT :* Chiffre d'affaires hors taxe

*Quantité vendue :* Quantité vendue (Champs facultatif pour cette situation)

Dans la **Situation 1**, il s'agit du chiffre d'affaires du client CARAT, il faut donc rajouter la dimension **Tiers**.

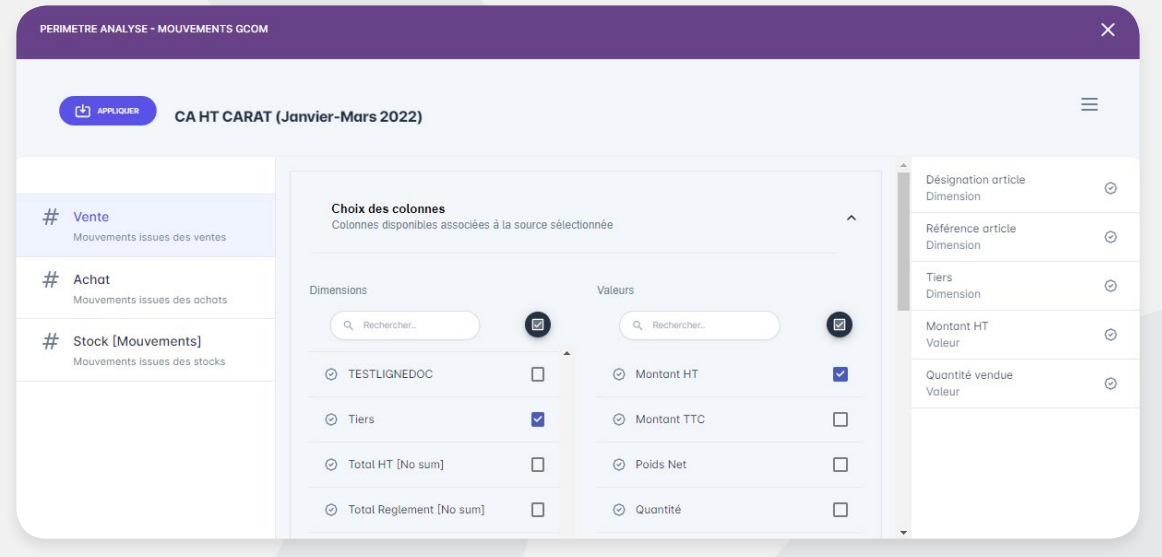

- Dans le menu déroulant *Informations complémentaires*, les informations à sélectionner dépendent des éléments sélectionnés dans les **dimensions** du menu *Choix des colonnes*. Dans cet exemple, la sélection de la **référence article** dans les **dimensions** a entraîné l'activation de l'information complémentaire **Articles**.

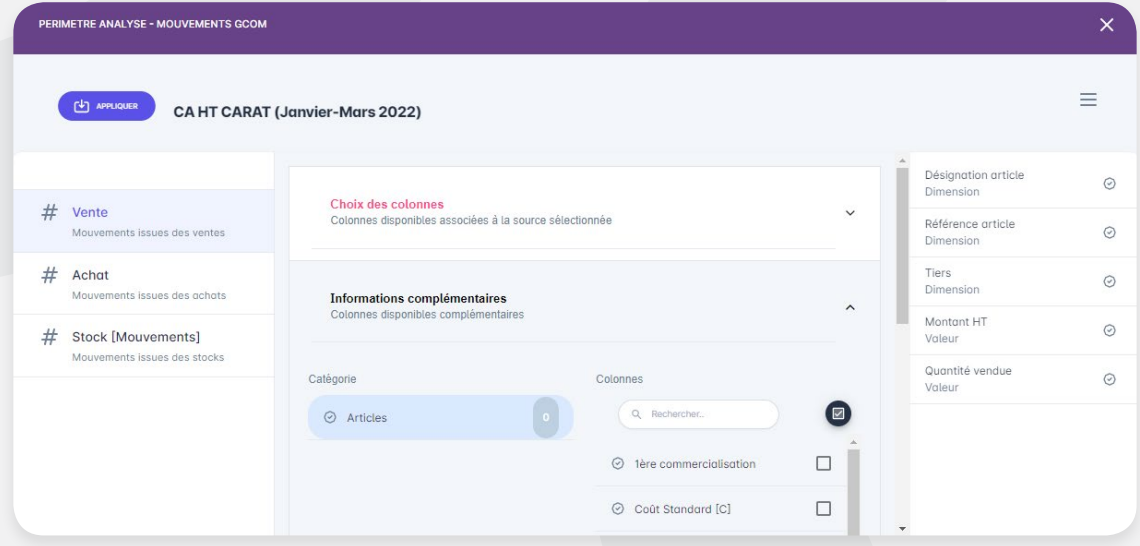

Pour rajouter une information complémentaire, il faut dans un premier temps sélectionner la catégorie Articles et sélectionner enfin les champs disponibles pour la structure Article. Il n'est pas nécessaire de rajouter des informations complémentaires dans ce cas pratique.

- Le menu Filtres Globaux est constitué des champs période et types de documents.

Renseigné la période de janvier à Mars 2022 en sélectionnant uniquement la facture comme type de document.

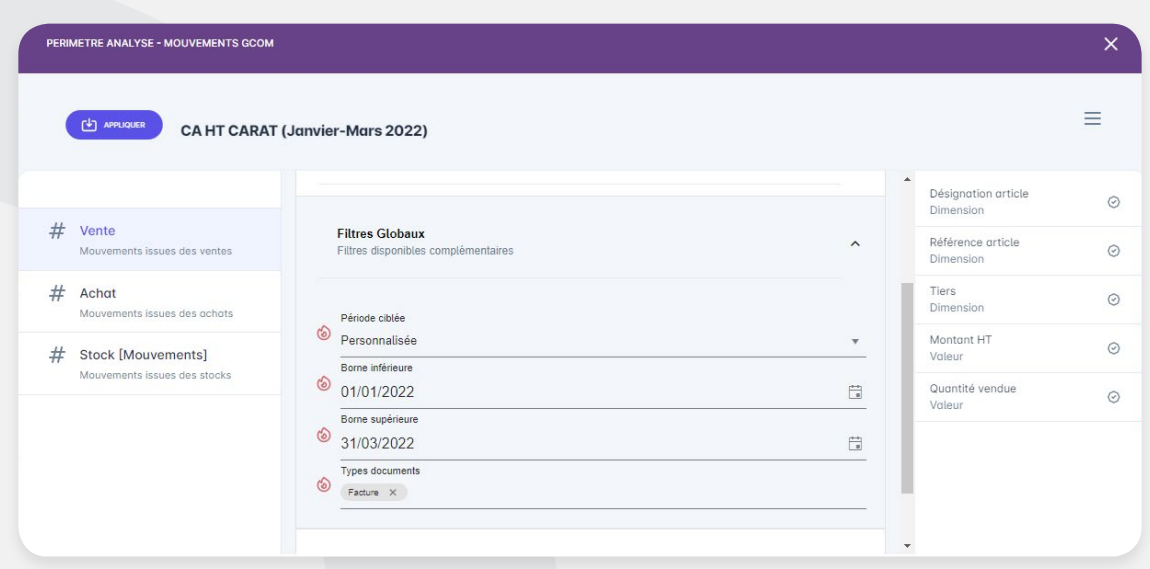

- Dans le dernier menu déroulant Filtres Données, cocher le client CARAT.

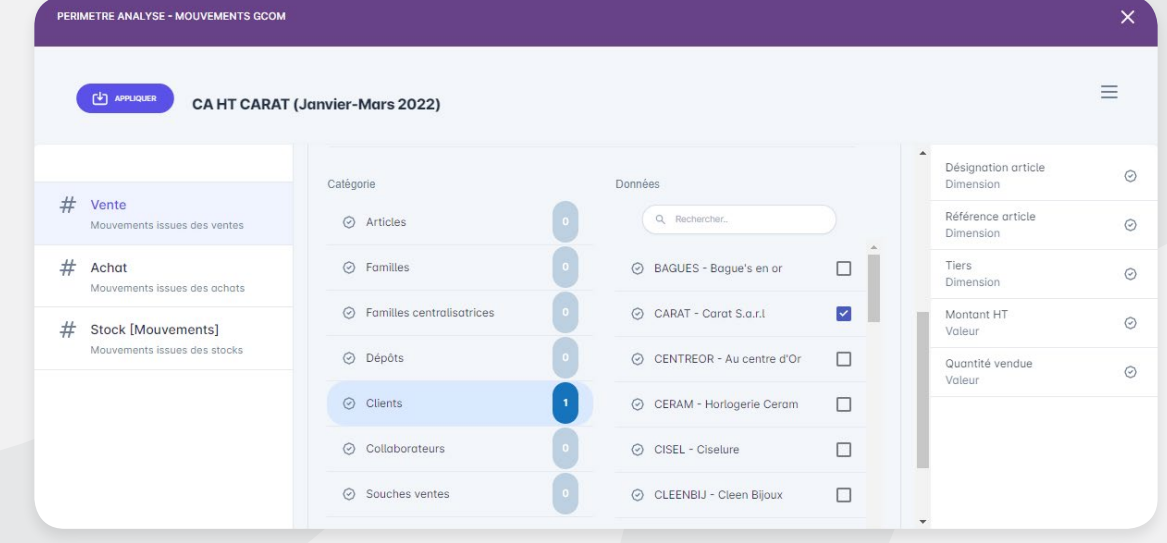

- Après avoir parcouru les différents menus déroulants et renseigné les informations pour la création du périmètre, il faut cliquer sur le bouton du menue de faire apparaître l'état dans la zone de résultat.

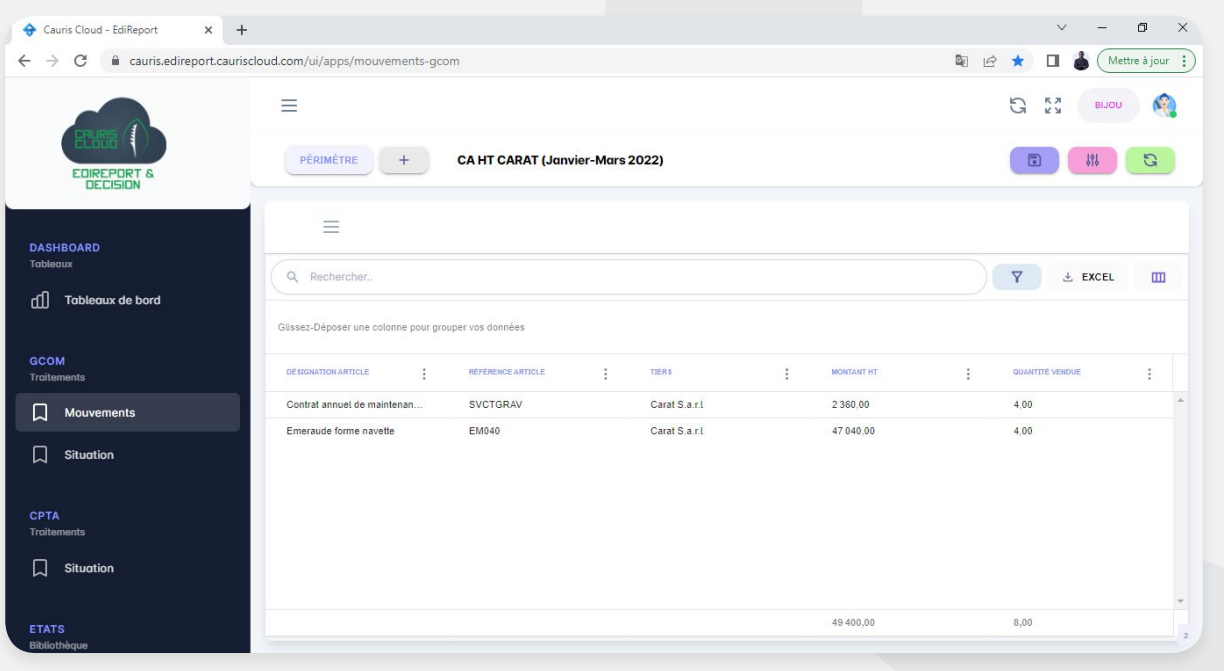

On constate que les colonnes affichées se limitent uniquement à celles sélectionnées dans les différents menus déroulant qui apparaissent dans la barre verticale de sélections.

L'action du clic sur le bouton **Appliquer** ne permet pas l'enregistrement automatique du périmètre. Il faut

par la suite cliquer sur le bouton  $\Box$  pour le sauvegarder au risque de le perdre.

#### **• Situation 2 : Le CA hors taxe par mois du client CARAT de janvier à mars 2022**

- On souhaite refaire le même état en affichant cette fois ci le CA mensuel de Carat sur l'année 2022. Le périmètre d'analyse reste le même. L'on rajoute juste la **dimension** Mois dans le menu déroulant *Choix des colonnes.*

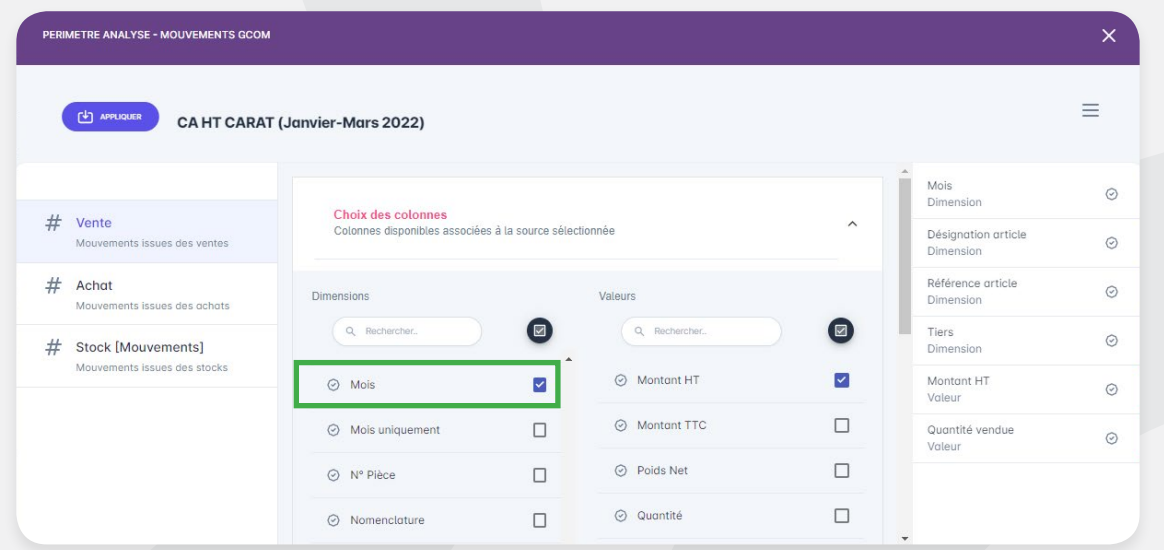

- Ci-dessous le tableau affichant le CA du client CARAT éclaté par mois sur la période de janvier à mars 2022.

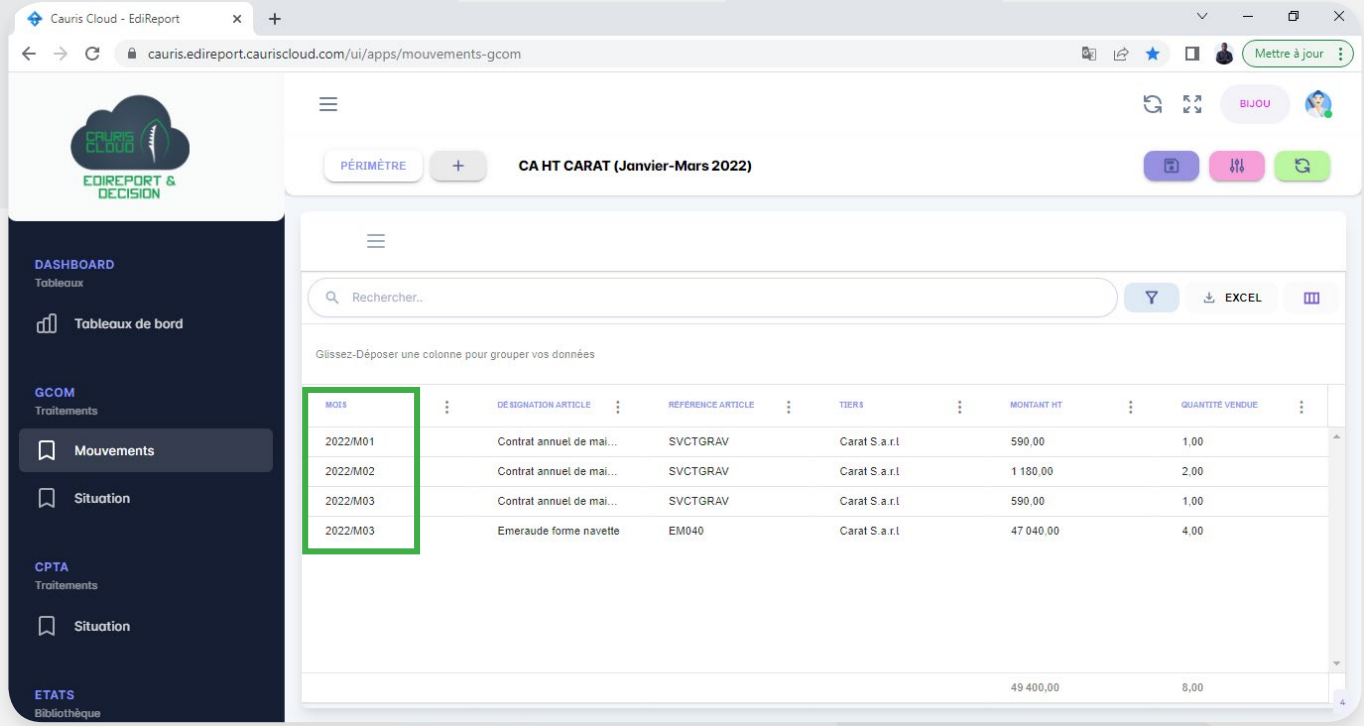

#### 3.2. Onglet Situation

Cet onglet nous permet de faire des états relatifs à la situation financière générale et détaillée du tiers selon une période déterminée. Il indique les informations précises sur toutes les transactions financières effectuées aux comptes du tiers à travers des états classiques de recouvrement notamment la situation des documents, la balance âgée des tiers, l'extrait de compte, la liste des règlements, les règlements rattachés et non rattachés.

La méthode de création des périmètres dans cet onglet reste la même que celle dans l'onglet **Mouvement**. Mais en lieu et place de la barre verticale des états où étaient recensés les différents domaines (Vente, Achat, Stock) , se trouvent maintenant les principaux états relatifs à la situation financière des tiers à savoir :

- La situation des documents
- La balance âgée des tiers
- L'extrait de compte
- La liste des règlements

#### 3.2.1 Description des principaux états

Il est possible d'éditer les documents suivants :

#### **• Situation des documents**

Cet état renvoie la liste des documents commerciaux en y précisant les informations détaillées telles que la date d'échéance, le chiffre d'affaires, les **règlements rattachés**, le solde par document sur une période précise. Il prend en compte les types de documents définis manuellement par l'utilisateur.

La particularité de cet état est qu'il donne le solde du tiers en tenant compte uniquement des règlements imputés aux documents.

Ci-dessous une image d'illustration d'un tableau présentant la situation des documents édité de Edi Report.

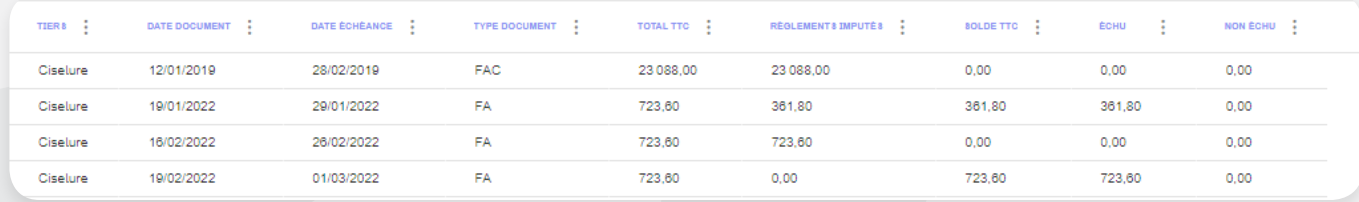

#### **• La balance âgée des tiers**

Ce document aide à consulter l'ensemble des comptes clients et fournisseurs qui ne sont pas soldés en les déclinant par tranches d'ancienneté. Il facilite le suivi et l'amélioration de la trésorerie de l'entreprise.

L'objectif de la balance âgée est de mettre en relation les comptes clients ou fournisseurs avec les règlements reçus des factures émises en lettrant ou imputant. Cela permet également de vérifier s'il y a des erreurs de saisie. Pour les retards, cela permet de relancer les clients ou de payer les factures pour les fournisseurs suivant l'échéance de règlement prévu. Les tranches de retard de paiement en fonction du nombre de jours de dépassement de la date d'échéance sont définies manuellement par l'utilisateur.

Ci-dessous une image d'illustration d'une balance âgée des clients édité de Edi Report.

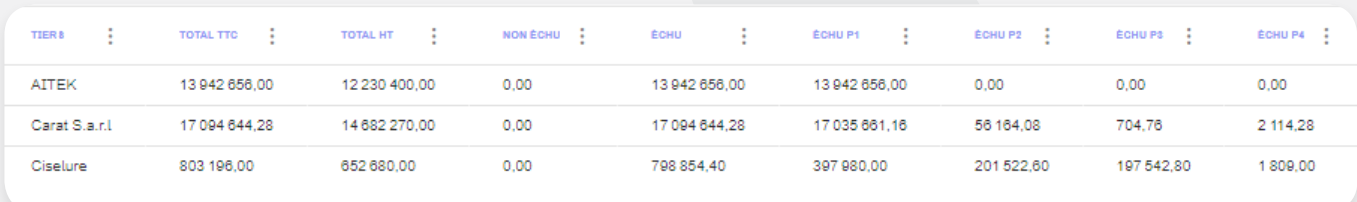

#### **• Extrait de comptes tiers**

Il renvoie les cumuls du chiffre d'affaires des documents, des règlements et le solde des tiers. Le solde est obtenu en faisant la différence entre le cumul des CA documents et le cumul des règlements sans tenir compte du fait qu'ils soient imputés ou pas.

Le tableau Extrait de compte reprend les éléments listés dans le tableau ci-dessous.

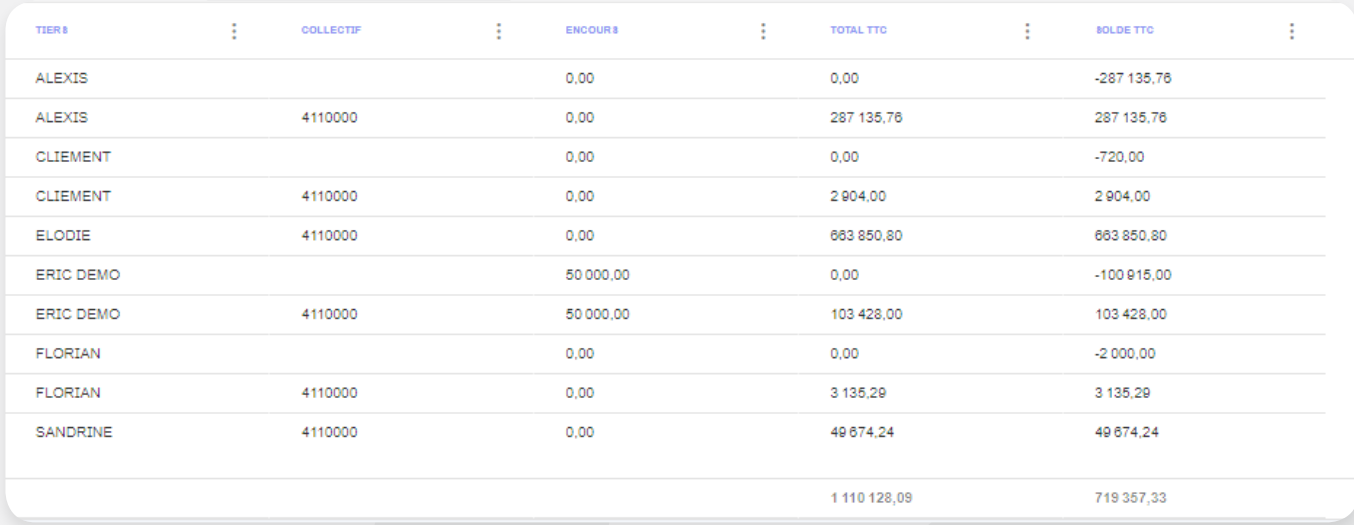

#### **• La liste des règlements**

Ce document présente la liste complète des règlements saisis dans la base en tenant compte de leur nature (imputé ou pas) sur une période donnée. Il n'est pas d'ordre impératif de tenir compte de la nature, vous pouvez le faire sans en tenir compte.

Ci-dessous une image d'illustration d'un tableau de la liste des règlements édité de Edi Report.

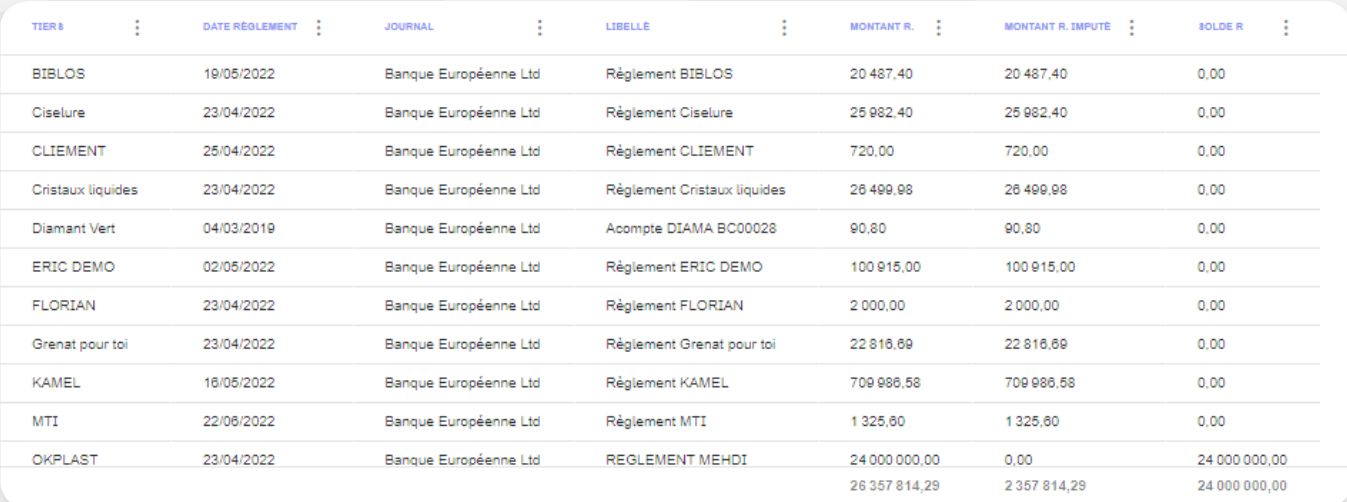

#### Cas pratique 2

On souhaite avoir la situation des documents pour le client CARAT pour la période du 01/03/2022 au 31/03/2022 en prenant en compte uniquement les factures et les factures comptabilisées.

#### Résolution du cas pratique 2

Les étapes de création du périmètre sont les mêmes dans Edi Report.

- Création du périmètre à partir du bouton

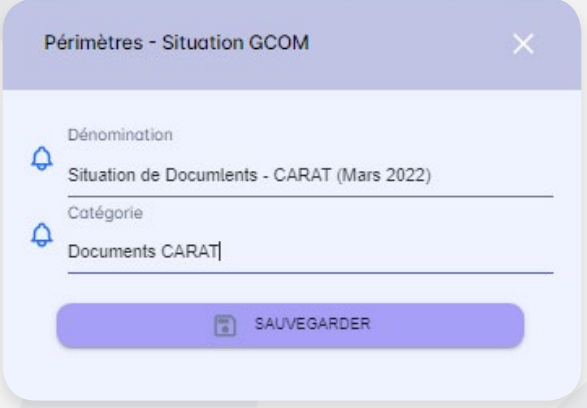

- L'ensemble des sélections dans le menu *Choix des colonnes* peut se constater à partir de la zone de sélection.

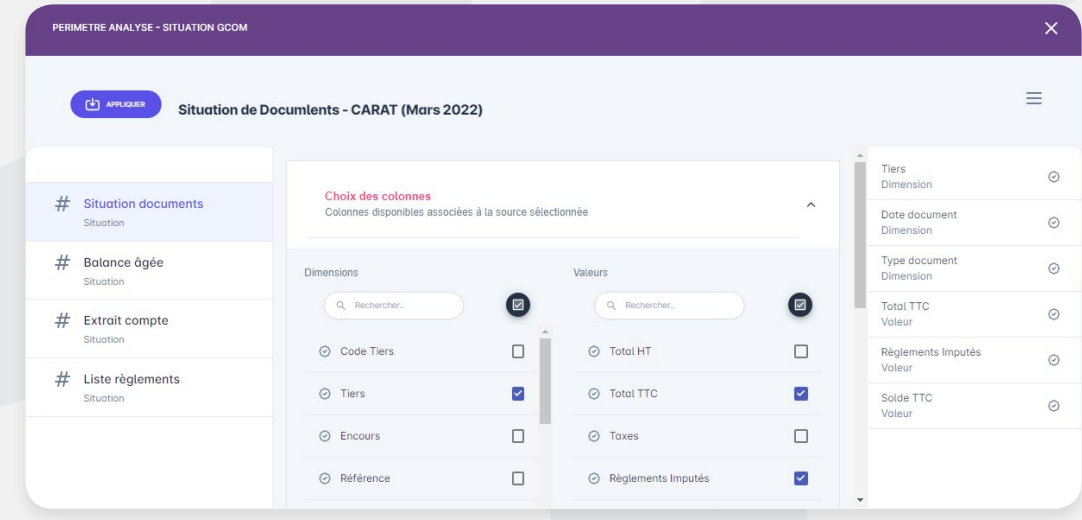

- Pas d'éléments à sélectionner au niveau du menu Informations complémentaires

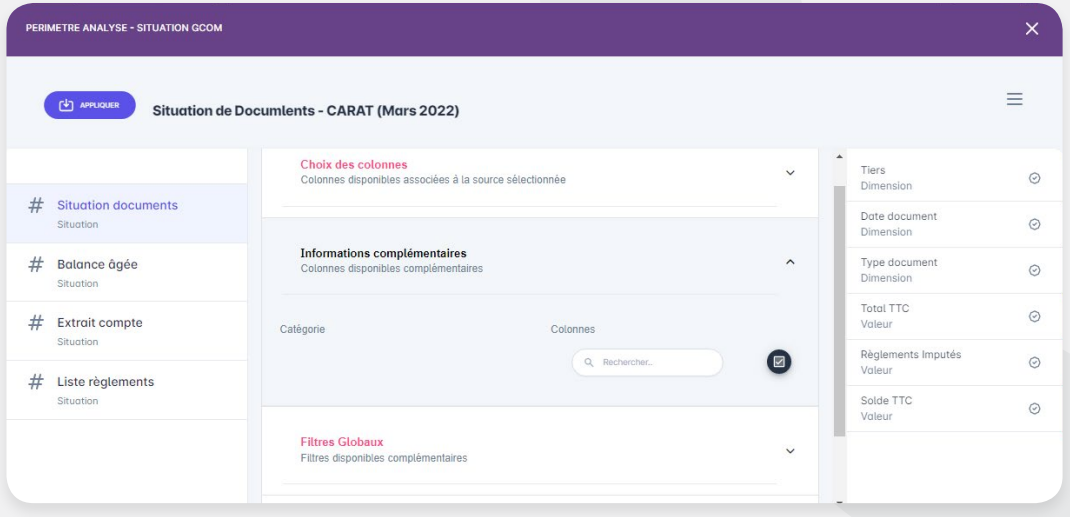

- Dans le menu Filtres Globaux, décochez d'abord l'option **Toutes dates documents** avant de spécifier la période à laquelle l'on souhaite avoir notre état. Remplir ensuite les champs restants selon l'état souhaité. On précisera ici l'intervalle de temps du 01/03/2022 au 31/03/2022.

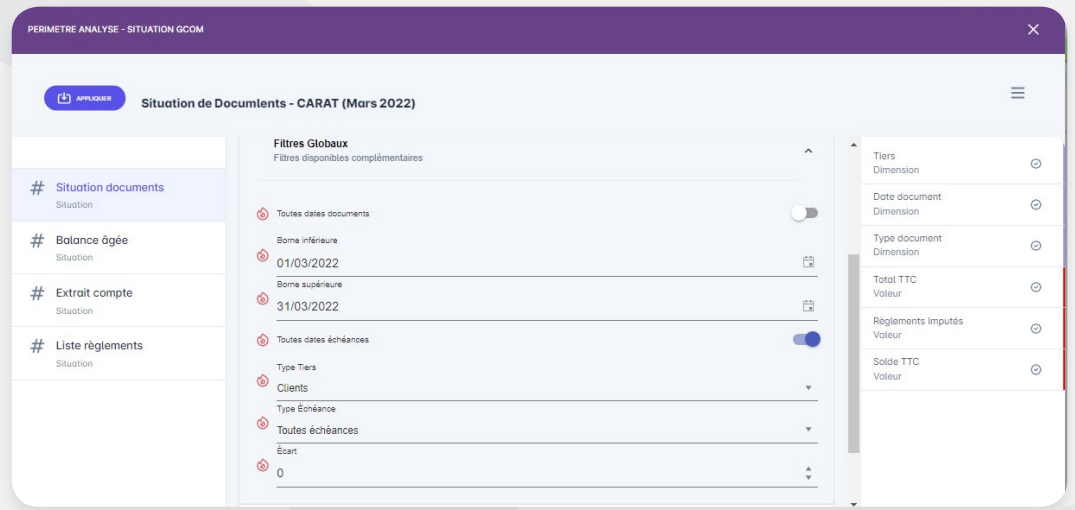

- Il faudra enfin spécifier le client pour lequel on souhaite avoir notre état. Il s'agira ici du client CARAT.

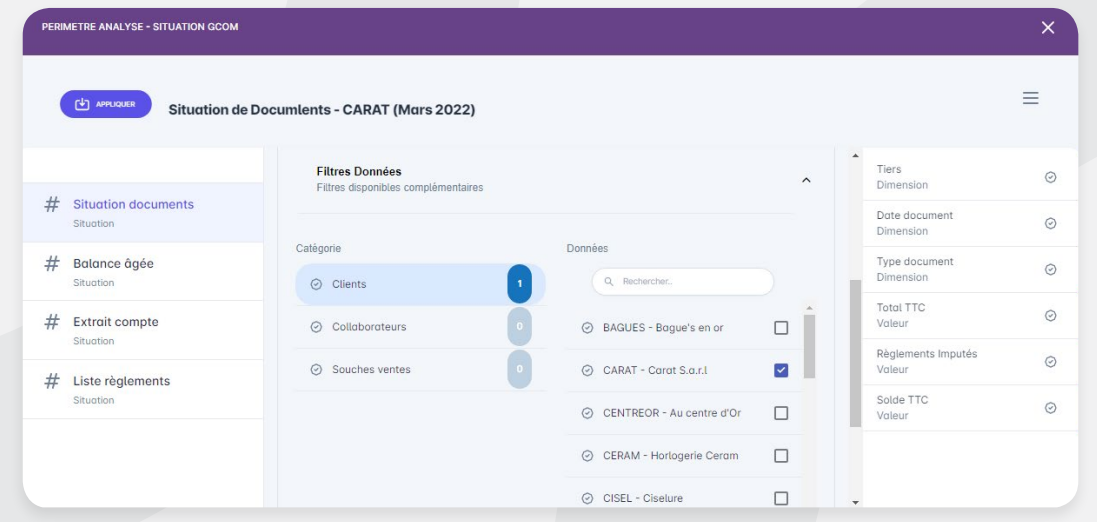

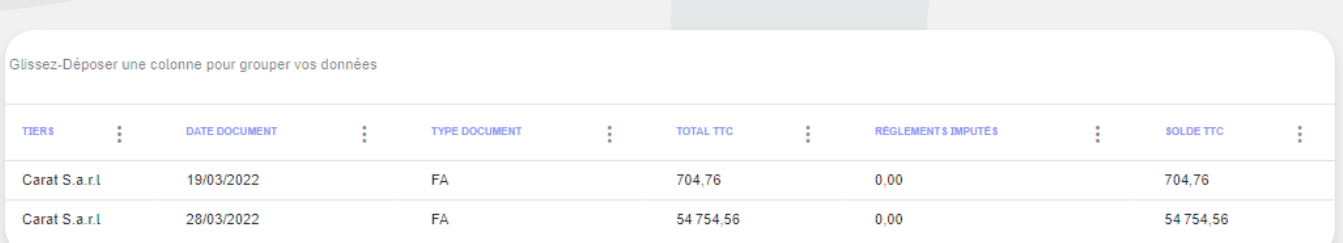

- On obtient donc l'état ci-dessous

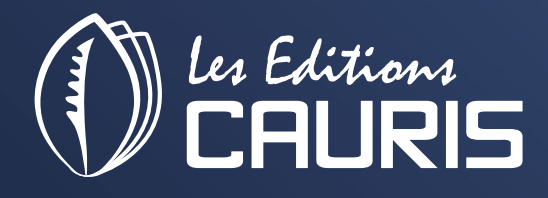

• Al Jazeera Al Hamra, P.O.Box. 86405, Ras Al Khaima, United Arab Emirates • Office n°5 – 10th floor, Goldcrest Executive Tower, PO Box 9867, Dubai, United Arab Emirates

Abidjan +225 21 24 48 70 France +336 25 78 34 15 Dubai +971 4 422 1345 Email : infos@leseditionscauris.com